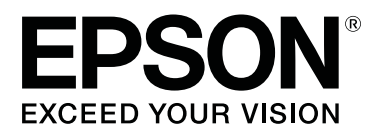

# **SD-10**

# **Benutzerhandbuch**

CMP0333-02 DE

## <span id="page-1-0"></span>*Copyright und Marken*

## **Copyright**

Kein Teil dieses Handbuchs darf in irgendeiner Form (Druck, Fotokopie, Mikrofilm oder ein anderes Verfahren) ohne die schriftliche Genehmigung der Seiko Epson Corporation reproduziert oder unter Verwendung elektronischer Systeme verarbeitet, vervielfältigt oder verbreitet werden. Das Unternehmen übernimmt keine patentrechtliche Haftung bezüglich der hierin enthaltenen Informationen. Ebenfalls wird keine Haftung übernommen für Schäden, die sich aus der Verwendung der hierin enthaltenen Informationen ergeben. Die hierin enthaltenen Informationen sind nur zur Verwendung mit diesem Epson-Produkt beabsichtigt. Epson übernimmt keine Verantwortung für die Verwendung dieser Informationen im Zusammenhang mit anderen Produkten.

Weder die Seiko Epson Corporation noch seine Partner haften dem Käufer dieses Produkts oder Dritten gegenüber für geschäftliche Einbußen oder Einnahmenverluste, Schäden, Verluste, Kosten oder Ausgaben, die dem Käufer oder Dritten in Folge eines Unfalls, Missbrauchs oder falschen Gebrauchs dieses Produkts oder in Folge von unautorisierten Modifikationen, Reparaturen oder Änderungen an diesem Produkt entstehen, oder für jegliche indirekten, beiläufigen oder Folgeschäden, die aus der Nutzung oder Nichtnutzbarkeit dieses Produkts oder (mit Ausnahme der USA) Nichteinhaltung der Betriebs- und Wartungsanweisungen der Seiko Epson Corporation hervorgehen, selbst wenn die Seiko Epson Corporation über die Möglichkeit solcher Schäden informiert war oder dieses Produkt Ihre Anforderungen oder Bedürfnisse erfüllt.

Die Seiko Epson Corporation und ihre Partner haften für keine Schäden oder Probleme, die durch die Verwendung anderer Optionsprodukte oder Verbrauchsmaterialien entstehen, die nicht als Original Epson-Produkte oder von der Seiko Epson Corporation genehmigte Epson-Produkte gekennzeichnet sind.

Die Seiko Epson Corporation kann nicht haftbar gemacht werden für Schäden aufgrund elektromagnetischer Interferenzen, die aus der Verwendung von Schnittstellenkabeln herrühren, die nicht von der Seiko Epson Corporation als "Von Epson genehmigte Produkte" ausgewiesen wurden.

© 2021 Seiko Epson Corporation

Der Inhalt dieses Handbuchs und die technischen Daten dieses Produkts können ohne Vorankündigung geändert werden.

## **Markennachweis**

- ❏ EPSON, EPSON EXCEED YOUR VISION, EXCEED YOUR VISION, and their logos are registered trademarks or trademarks of Seiko Epson Corporation.
- ❏ Microsoft®, Windows®, Windows Server®, and Windows Vista® are registered trademarks of Microsoft Corporation.
- ❏ Apple, Mac, macOS, OS X, and App Store are trademarks of Apple Inc., registered in the U.S. and other countries.
- ❏ IOS is a trademark or registered trademark of Cisco Systems, Inc. in the U.S. and other countries and is used under license.
- ❏ Google Play and Android are trademarks of Google LLC.

### SD-10 Benutzerhandbuch

### **Copyright und Marken**

- ❏ Adobe and Reader are either registered trademarks or trademarks of Adobe in the United States and/or other countries.
- ❏ The Bluetooth® word mark and logos are registered trademarks owned by Bluetooth SIG, Inc. and any use of such marks by Seiko Epson Corporation is under license.
- ❏ Allgemeiner Hinweis: Alle in dieser Dokumentation verwendeten Produktnamen dienen lediglich Identifikationszwecken und sind Marken der jeweiligen Firmen. Espon dementiert jegliche und alle Rechte an diesen Marken.

## *Inhalt*

### *[Copyright und Marken](#page-1-0)*

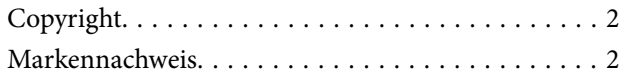

## *[Über diese Anleitung](#page-5-0)*

![](_page_3_Picture_238.jpeg)

## *[Wichtige Hinweise](#page-8-0)*

![](_page_3_Picture_239.jpeg)

## *[Grundlegende Informationen zum](#page-12-0)  [Spektrophotometer](#page-12-0)*

![](_page_3_Picture_240.jpeg)

### *[Modus Punkt](#page-20-0)*

## *[Modus Vergleich \(Punkt\)](#page-23-0)*

## *[Modus Vergleich \(Scan\)](#page-28-0)*

![](_page_3_Picture_241.jpeg)

### *[Wartung](#page-36-0)*

![](_page_3_Picture_242.jpeg)

## *[Fehlersuchanleitung](#page-41-0)*

![](_page_3_Picture_243.jpeg)

## *[Spezifikation](#page-45-0)*

![](_page_3_Picture_244.jpeg)

## *[Normen und Richtlinien](#page-49-0)*

![](_page_4_Picture_103.jpeg)

## *[Wo Sie Hilfe bekommen](#page-52-0)*

![](_page_4_Picture_104.jpeg)

## <span id="page-5-0"></span>*Über diese Anleitung*

## **Bedeutung der Symbole**

![](_page_5_Picture_75.jpeg)

## **In dieser Anleitung verwendete Beschreibungen**

- ❏ In dieser Anleitung verwendete Abbildungen des Spektrophotometers dienen nur der Veranschaulichung. Obwohl es je nach Modell geringfügige Unterschiede geben kann, ist die Betriebsmethode grundlegend identisch, sofern nicht anders angegeben.
- ❏ Screenshots des LCD-Bildschirms können ohne vorherige Ankündigung geändert werden. Die Inhalte können je nach Situation variieren.

## <span id="page-6-0"></span>**Anzeigen von PDF-Handbüchern**

Dieser Abschnitt verwendet den Adobe Acrobat Reader DC als Beispiel zur Erläuterung der grundlegenden Vorgänge zur Anzeige des PDF in Adobe Reader.

![](_page_6_Figure_4.jpeg)

A Klicken Sie hier, um das PDF-Handbuch zu drucken.

B Bei jedem Klick auf dieses Symbol werden die Lesezeichen verborgen oder angezeigt.

C Klicken Sie auf die Überschrift, um die jeweilige Seite zu öffnen.

Klicken Sie auf [+], um die untergeordneten Überschriften anzuzeigen.

D Ist die Referenz blau markiert, klicken Sie auf den blauen Text, um die jeweilige Seite zu öffnen.

Um zur Originalseite zurückzukehren, gehen Sie wie folgt vor.

### **Für Windows**

Halten Sie die Taste [Alt] gedrückt und drücken Sie die Taste [ $\leftarrow$ ].

### **Für Mac**

Halten Sie die Taste [command] gedrückt und drücken Sie die Taste [ $\leftarrow$ ].

E Sie können Schlüsselwörter eingeben und nach ihnen suchen, etwa die Namen der Elemente, zu denen Sie mehr Informationen abrufen möchten.

### **Für Windows**

Klicken Sie mit der rechten Maustaste auf eine Seite im PDF-Handbuch und wählen Sie **Find (Suchen)** im angezeigten Menü, um die Suchleiste zu öffnen.

### **Für Mac**

Wählen Sie **Find (Suchen)** im Menü **Edit (Bearbeiten)**, um die Suchleiste zu öffnen.

### **Über diese Anleitung**

 $\bullet$  Um zu kleinen Text zu vergrößern, klicken Sie auf  $\oplus$ . Klicken Sie zum Verkleinern auf  $\ominus$ . Um eine Abbildung oder einen Screenshot zu vergrößern, gehen Sie wie folgt vor.

### **Für Windows**

Klicken Sie mit der rechten Maustaste auf die Seite im PDF-Handbuch und wählen Sie im angezeigten Menü **Marquee Zoom (Marquee-Zoomwerkzeug)**. Der Zeiger wechselt zu einer Lupe. Damit können Sie den Zoombereich festlegen.

### **Für Mac**

Klicken Sie auf das Menü **View (Ansicht)** — **Zoom** — **Marquee Zoom (Marquee-Zoomwerkzeug)**, um den Zeiger in eine Lupe zu verwandeln. Nutzen Sie den Zeiger als Lupe. Damit können Sie den Zoombereich festlegen.

G Öffnet die vorherige oder nächste Seite.

## <span id="page-8-0"></span>*Wichtige Hinweise*

## **Sicherheitsanweisungen**

Lesen und befolgen Sie diese Anleitung, um den sicheren Gebrauch des Geräts zu gewährleisten. Achten Sie darauf, dieses Handbuch für den künftigen Gebrauch aufzubewahren. Beachten Sie unbedingt sämtliche Warnungen und Anweisungen am Gerät

- ❏ Lagern und nutzen Sie das Gerät nicht im Freien, nicht an schmutzigen oder staubigen Stellen, nicht in der Nähe von Wasser, Wärmequellen und nicht an Stellen, an denen das Gerät Erschütterungen, Vibrationen, hohen Temperaturen, hoher Luftfeuchtigkeit, direkter Sonneneinstrahlung, starken Lichtquellen oder plötzlichen Temperatur- oder Feuchtigkeitsschwankungen ausgesetzt werden könnte.
- ❏ Achten Sie darauf, keine Flüssigkeiten auf das Gerät zu gießen und es nicht mit nassen Händen anzufassen.
- ❏ Verwenden Sie nur die am Typenschild des Geräts angegebene Art von Stromquelle.
- ❏ Verlegen Sie das USB-Kabel so, dass es gegen Abrieb, Schnitte, Durchscheuern, Quetschen und Knicken geschützt wird. Stellen Sie nichts auf dem Kabel ab und achten Sie darauf, dass nicht darauf getreten werden kann. Achten Sie besonders darauf, dass das Kabel an seinem Ende gerade verläuft.
- ❏ Verwenden Sie ausschließlich das mit Ihrem Produkt gelieferte USB-Kabel. Der Einsatz anderer USB-Kabel kann zu Bränden, Stromschlägen und Verletzungen führen.
- ❏ Das USB-Kabel wurde speziell auf das Gerät abgestimmt, mit dem es geliefert wurde. Versuchen Sie niemals, das Netzteil an andere elektronische Geräte anzuschließen, sofern nicht ausdrücklich empfohlen.
- ❏ Versuchen Sie nie, Netzteil, Netzkabel, Gerät und Zubehörteile zu zerlegen, zu verändern oder zu reparieren, sofern solche Schritte nicht ausdrücklich in der Geräteanleitung erläutert werden. Andernfalls drohen Verletzungen, Stromschläge oder Brand.
- ❏ Versuchen Sie nie, Gerät oder Zubehör zu zerlegen, zu verändern oder zu reparieren, sofern solche Schritte nicht ausdrücklich in der Geräteanleitung erläutert werden.
- ❏ Stecken Sie keine Fremdkörper in die Öffnungen; Fremdkörper können spannungsführende Teile im Inneren berühren und/oder Kurzschlüsse auslösen. Unterschätzen Sie die Gefahren elektrischen Stroms nicht.
- ❏ Unter folgenden Bedingungen trennen Sie sämtliche Verbindungen des Gerätes sowie das USB-Kabel und bitten qualifizierte Fachleute um Unterstützung:Flüssigkeiten sind in das Gerät eingedrungen; das Gerät wurde fallen gelassen; das Gehäuse des Gerätes wurde beschädigt; das Gerät funktioniert nicht wie gewohnt oder zeigt deutliche Leistungsveränderungen. (Nehmen Sie keine Einstellungen vor, die nicht in der Bedienungsanleitung beschrieben werden.)
- ❏ Trennen Sie das USB-Kabel vom Computer, wenn Sie das Gerät längere Zeit nicht benutzen.
- ❏ Halten Sie zwischen Gerät und Herzschrittmachern einen Mindestabstand von 22 cm (8,7 Zoll) ein. Das Gerät strahlt Funkwellen ab, welche die Funktion von Herzschrittmachern beeinflussen können.
- ❏ Wenn Sie das Gerät an Orten nutzen, an denen die Verwendung elektronischer Vorrichtungen Einschränkungen unterliegt, wie z. B. in Flugzeugen oder Krankenhäusern, müssen Sie sämtliche an solchen Orten geltenden Anweisungen einhalten.

<span id="page-9-0"></span>❏ Bei Schäden an der LCD-Anzeige wenden Sie sich bitte an den Verkäufer. Wenn Ihre Hände mit der Flüssigkristalllösung in Kontakt kommen, waschen Sie sie gründlich mit Seife und Wasser. Wenn Ihre Augen mit der Flüssigkristalllösung in Kontakt kommen, spülen Sie sie unverzüglich mit Wasser aus. Sollten nach dem Ausspülen weiterhin Unwohlsein oder Sehstörungen bestehen, suchen Sie unverzüglich einen Arzt auf.

## **Sicherheitsanweisungen für die Batterie**

- ❏ Falls die Batterie nicht innerhalb der vorgesehenen Zeit aufgeladen ist, den Aufladevorgang beenden. Andernfalls kann die Batterie heiß werden, Rauch abgeben, bersten oder in Brand geraten.
- ❏ Das Gerät nicht in einen Mikrowellenherd oder Hochdruckbehälter geben. Andernfalls kann die Batterie heiß werden, Rauch abgeben, bersten oder in Brand geraten.
- ❏ Falls Flüssigkeit aus dem Gerät austritt oder das Gerät einen unangenehmen Geruch erzeugt, das Gerät sofort von brennbaren Gegenständen entfernen. Falls es nicht entfernt wird, können aus der Batterie austretende Elektrolyte heiß werden, Rauch abgeben, bersten oder in Brand geraten.
- ❏ Falls Batteriesäure in die Augen gerät, sofort mit frischem Wasser spülen ohne zu reiben, und sofort einen Arzt aufsuchen. Andernfalls kann das Auge dauerhaft geschädigt werden.
- ❏ Falls Batteriesäure auf die Haut gerät, die betreffende Hautpartie sofort gründlich mit frischem Wasser spülen, und dann umgehend einen Arzt aufsuchen.
- ❏ Das Gerät nicht fallen lassen, nicht werfen und keine starken Erschütterungen darauf einwirken lassen. Andernfalls kann die Batterie undicht werden oder der Überlastungsschaltkreis in der Batterie beschädigt werden. In der Folge könnte die Batterie heiß werden, Rauch abgeben, bersten oder in Brand geraten.
- ❏ Verwenden oder laden Sie das Gerät nicht an einem Ort, der hohen Temperaturen (über 40 ˚C [104 ˚F]) ausgesetzt ist, bspw. in der Nähe eines Feuers oder im direkten Sonnenlicht. Lassen Sie das Gerät auch nicht an einem Ort, an dem die Temperatur auf über 60 ˚C (140 ˚F) ansteigt. Andernfalls könnte die Plastikabtrennung schmelzen und dadurch zwischen den Zellen ein Kurzschluss auftreten. In der Folge könnte die Batterie heiß werden, Rauch abgeben, bersten oder in Brand geraten.
- ❏ Das Gerät nicht verwenden, wenn es undicht oder in irgendeiner Weise beschädigt ist. Andernfalls kann die Batterie heiß werden, Rauch abgeben, bersten oder in Brand geraten.
- ❏ Das Gerät nicht in einem Fahrzeug aufbewahren. Die Batterie könnte sich sonst überhitzen.
- ❏ Laden Sie das Gerät nicht in der Nähe einer offenen Flamme oder an sehr heißen Orten. Falls die Schutzschaltung im Akku aktiviert wird, können Sie den Akku nicht aufladen. Falls die Schutzschaltung beschädigt ist, könnte der Akku heiß werden, Rauch abgeben, bersten oder in Brand geraten.
- ❏ Entsorgen Sie den Akku (D181A) in Übereinstimmung mit örtlichen Gesetzen.

## **Empfehlungen und Warnungen zum Gerät**

Lesen und befolgen Sie diese Anweisungen zur Vermeidung von Geräte- und anderen Sachschäden. Achten Sie darauf, dieses Handbuch für den künftigen Gebrauch aufzubewahren.

## <span id="page-10-0"></span>**Empfehlungen und Warnungen zur Einrichtung/Verwendung des Geräts**

❏ Verwenden Sie im und um das Gerät keine Aerosolprodukte, die entflammbare Gase enthalten. Andernfalls kann ein Brand entstehen.

## **Empfehlungen und Warnungen zur Verwendung des Geräts mit einer Drahtlosverbindung**

- ❏ Von diesem Gerät abgestrahlte Funkwellen können sich negativ auf den Betrieb elektronischer Medizingeräte auswirken und Fehlfunktionen verursachen. Befolgen Sie bei Verwendung dieses Geräts in medizinischen Einrichtungen oder in der Nähe medizinischer Geräte die Anweisungen des autorisierten Personals der medizinischen Einrichtung. Befolgen Sie außerdem alle angezeigten Warnhinweise und Anweisungen am medizinischen Gerät.
- ❏ Von diesem Gerät abgestrahlte Funkwellen können sich negativ auf den Betrieb automatisch gesteuerter Geräte, wie automatischer Türen oder Feuermelder, auswirken und durch Fehlfunktionen Unfälle verursachen. Befolgen Sie bei Verwendung dieses Geräts in der Nähe automatisch gesteuerter Geräte alle an diesen Geräten angegebenen Anweisungen und Warnungen.
- ❏ Befolgen Sie die Anweisungen der Fluggesellschaft zur Nutzung dieses Geräts während eines Flugs. Schalten Sie das Gerät entsprechend der Durchsage aus, während das Flugzeug abhebt oder landet.

## **Empfehlungen und Warnungen zur Verwendung des LCD-Bildschirms**

- ❏ Der LCD-Bildschirm könnte einige kleine helle oder dunkle Punkte enthalten. Aufgrund dieser Merkmale weist er möglicherweise eine ungleichmäßige Helligkeit auf. Dies ist normal und deutet nicht auf eine Beschädigung jeglicher Art hin.
- ❏ Die äußere Abdeckung des LCD-Bildschirms könnte brechen, wenn sie starken Stößen ausgesetzt wird. Wenden Sie sich an den Händler, wenn die Oberfläche des Bildschirms springt oder rissig wird. Berühren Sie keine Splitter und versuchen Sie nicht, diese zu entfernen.

## **Entsorgen europäischer Spektrophotometer-Modelle**

Im Spektrophotometer befindet sich ein Akku.

Das Symbol der durchgestrichenen Abfalltonne auf Rädern, das auf dem Produkt zu finden ist, bedeutet, dass dieses Produkt und die darin enthaltene Batterie nicht über den normalen Hausmüll entsorgt werden sollte. Um mögliche Umwelt- und Gesundheitsschäden zu vermeiden, führen Sie dieses Produkt und die enthaltene Batterie bitte getrennten Entsorgungswegen zu, damit eine umweltgerechte Entsorgung stattfinden kann. Einzelheiten zu den verfügbaren Sammelstellen erhalten Sie von örtlichen Behörden oder bei Ihrem Fachhändler, bei dem Sie dieses Produkt erworben haben. Der Gebrauch der chemischen Symbole Pb, Cd oder Hg zeigt an, ob diese Metalle in der Batterie verwendet werden.

Diese Angaben gelten nur für Kunden in der EU gemäß der Richtlinie 2006/66/EC DES EUROPAPARLAMENTS UND DES RATES VOM 6. September 2006 über Batterien und Akkumulatoren sowie Altbatterien und Altakkumulatoren und zur Aufhebung der Richtlinie 91/157/EWG und der damit verbundenen Rechtsprechung der verschiedenen nationalen Rechtssysteme, sowie für Kunden in Ländern in Europa, dem Nahen Osten und Afrika (EMEA) mit entsprechend geltenden Auflagen.

Wenden Sie sich in anderen Ländern bitte an die örtlichen Behörden, um Recyclingmöglichkeiten Ihres Produkts zu erfahren.

![](_page_11_Picture_4.jpeg)

# <span id="page-12-0"></span>**Grundlegende Informationen zum Spektrophotometer**

## **Teilebezeichnungen**

![](_page_12_Picture_4.jpeg)

![](_page_12_Picture_83.jpeg)

![](_page_13_Picture_197.jpeg)

<span id="page-13-0"></span>![](_page_13_Picture_198.jpeg)

## **Anzeige des Status der Farbmessung durch Licht und Summer**

Prüfen Sie zudem die am Bildschirm angezeigten Meldungen.

![](_page_13_Picture_199.jpeg)

## <span id="page-14-0"></span>**Messmodus**

Sie können die folgenden Modi auswählen.

Sie können diese Modi über das Einstellungsmenü am Menübildschirm auswählen. U["Das Menü im Detail" auf Seite 19](#page-18-0)

![](_page_14_Picture_174.jpeg)

*Hinweis:* Durch Verbindung des Geräts mit einem Computer per USB oder Bluetooth können Sie Farbmessergebnisse an Ihre Computeranwendung senden.

Die App muss jedoch mit diesem Gerät kompatibel sein. Zudem hängt der verfügbare Messmodus während der Farbmessung von der App ab. Einzelheiten können Sie der Dokumentation der App entnehmen.

## <span id="page-15-0"></span>**Messmodus und Startbildschirm**

Dieser Abschnitt erklärt den Startbildschirm, der angezeigt wird, wenn Sie eine Farbmessung nur über das Gerät durchführen. Nachfolgend sehen Sie die üblicherweise angezeigten Bildschirme. Der angezeigt Inhalt kann je nach Situation variieren.

## **Modus Punkt**

Der Bildschirm der Farbmessung wird angezeigt. Das Gerät ist bereit zur Durchführung einer Farbmessung.

![](_page_15_Picture_6.jpeg)

U["Modus Punkt" auf Seite 21](#page-20-0)

## **Modus Vergleich (Punkt)/Modus Vergleich (Scan)**

Der Bildschirm zur Datengruppenauswahl wird angezeigt. Wählen Sie mit der Navigationstaste die Datengruppe, die als Vergleichsquelle (Referenz) verwendet werden soll, und drücken Sie dann zur Bestätigung die Eingabetaste. Wenn der Menübildschirm erscheint, drücken Sie zum Öffnen des Bildschirms zur Farbmessung die Eingabetaste.

![](_page_15_Picture_10.jpeg)

Modus Vergleich (Punkt) Modus Vergleich (Scan)

![](_page_15_Picture_12.jpeg)

U["Modus Vergleich \(Punkt\)" auf Seite 24](#page-23-0)

U["Modus Vergleich \(Scan\)" auf Seite 29](#page-28-0)

## <span id="page-16-0"></span>**Menübildschirm**

Sie können den Menübildschirm durch ein- oder mehrmaliges Drücken der Rücktaste anzeigen.

Sie können durch Drücken der Eingabetaste diesen Bildschirm vom Bildschirm zur Datengruppenauswahl aus anzeigen, nachdem Sie das Gerät im Modus Vergleich (Punkt) oder Vergleich (Scan) eingeschaltet haben.

![](_page_16_Picture_5.jpeg)

Wählen Sie mit der Navigationstaste das folgende Symbol und drücken Sie dann zur Bestätigung die Eingabetaste.

![](_page_16_Picture_106.jpeg)

## **Bearbeiten von Verlaufsdaten**

Am Verlaufsbildschirm können Sie Farbmessdaten oder Vergleichsergebnisse für dieses Gerät löschen oder Daten in Ihren Favoriten registrieren.

Nach Registrierung von Daten in Ihren Favoriten können Sie Daten, die nicht registriert wurden, durch Auswahl von **Bearbeiten** - **Nach Datum schließen** oder **Alle löschen** im Punkt-Modus oder **Bearbeiten** - **Daten löschen** oder **Alle löschen** im Modus Vergleich (Punkt) oder Vergleich (Scan) am Verlaufsbildschirm löschen.

### **Grundlegende Informationen zum Spektrophotometer**

### **Modus Punkt**

Wählen Sie am Verlaufsbildschirm **Bearbeiten** und dann **Nach Datum schließen**, wenn Sie eine individuelle Datengruppe löschen möchten. Wählen Sie die Datengruppe, die Sie löschen möchten, und löschen Sie diese. Wählen Sie zum Löschen aller Datengruppen **Alle löschen**.

![](_page_17_Figure_4.jpeg)

Zur Identifizierung der Farbmessdaten, die Sie behalten möchten, wählen Sie eine Datengruppe am Verlaufsbildschirm, wählen Sie die Daten aus der Liste der Farbmessdaten in dieser Gruppe und wählen Sie dann am Bildschirm mit detaillierten Daten  $\mathcal{L}$ . Sie können zum Löschen auch  $\mathbf{m}$  wählen.

![](_page_17_Figure_6.jpeg)

Kehren Sie zum Bildschirm der Liste mit Farbmessdaten zurück, stellen Sie sicher, dass bei den Daten, die Sie behalten möchten,  $\sum$  angezeigt wird, wählen Sie **Fortf.** und drücken Sie dann die Eingabetaste.

![](_page_17_Picture_110.jpeg)

Sie können Daten, die nicht in Ihren Favoriten registriert wurden, löschen, indem Sie zum Verlaufsbildschirm zurückkehren und **Bearbeiten** - **Nach Datum schließen** oder **Alle löschen** wählen.

### <span id="page-18-0"></span>**Modus Vergleich (Punkt)/Modus Vergleich (Scan)**

Wählen Sie am Verlaufsbildschirm **Bearbeiten** und wählen Sie dann **Daten löschen**, **Alle löschen** oder **Favoriten**.

![](_page_18_Figure_4.jpeg)

Sie können Datenvergleichsergebnisse einzeln löschen, indem Sie **Daten löschen** wählen, dann die zu löschende Vergleichsergebnisgruppe wählen und anschließend die Eingabetaste drücken.

Sie können Datenvergleichsergebnisse in Ihren Favoriten registrieren, indem Sie **Favoriten** wählen, dann die zu registrierende Vergleichsergebnisgruppe wählen und anschließend die Eingabetaste drücken.

Wenn Sie alle nicht in Ihren Favoriten registrierten Datenvergleichsergebnisse auf einmal löschen möchten, wählen Sie **Alle löschen** und drücken Sie dann die Eingabetaste.

![](_page_18_Picture_139.jpeg)

## **Das Menü im Detail**

### **Grundlegende Informationen zum Spektrophotometer**

![](_page_19_Picture_77.jpeg)

\*1: Diese Einstellung ist nur im Punkt-Modus verfügbar.

\*2: Sie können die Zeit vor Anwendung der Energieverwaltung anpassen. Eine Erhöhung beeinträchtigt die Energieeffizienz des Geräts. Bitte denken Sie an die Umwelt, bevor Sie Änderungen vornehmen.

# <span id="page-20-0"></span>**Modus Punkt**

Misst die Zielfarbe und zeigt ihre Werte L \* a \* b. Zeigt zudem den Farbunterschied (ΔE\*) zur letzten Farbmessung, damit Sie zwei Farben vergleichen können.

![](_page_20_Picture_4.jpeg)

Schalten Sie das Gerät ein.

Befolgen Sie Bildschirmanweisungen, wenn die Kalibrierungsanweisungen angezeigt werden. Bei Abschluss der Kalibrierung wird der Bildschirm der Farbmessung angezeigt.

![](_page_20_Picture_7.jpeg)

8 Öffnen Sie die Sensorabdeckung an der Basis.

![](_page_20_Picture_9.jpeg)

![](_page_20_Picture_10.jpeg)

D Platzieren Sie den Sensor an dem Element, das Sie messen möchten.

![](_page_20_Picture_12.jpeg)

*Hinweis:* Verwenden Sie die Ausrichtungsmarkierungen an den Seiten des Sensors als Führungen, wenn Sie das Gerät an der Mitte des Messgegenstands ausrichten möchten.

![](_page_21_Figure_4.jpeg)

![](_page_21_Picture_5.jpeg)

**EXECUTE:** Drücken Sie die Eingabetaste.

![](_page_21_Picture_7.jpeg)

F Die Farbmessergebnisse werden angezeigt.

 $\overline{a}$ 

![](_page_21_Picture_10.jpeg)

![](_page_21_Picture_73.jpeg)

![](_page_22_Picture_139.jpeg)

G Bei Abschluss der Farbmessung schließen Sie die Sensorabdeckung und schalten das Gerät aus.

### Hinweis:

*Hinweis:* In diesem Modus können Sie automatisch bis zu 100 Instanzen an Farbmessdaten auf dem Gerät speichern. Sobald 100 Einträge erreicht werden, müssen Sie wählen, ob die ältesten Daten automatisch zuerst gelöscht werden sollen. Alternativ können Sie nicht mehr benötigte Daten aus den Verlaufsdaten löschen.

Wenn der folgende Bildschirm angezeigt wird, wählen Sie *Auto* oder *Manuell*.

![](_page_22_Picture_7.jpeg)

### ❏ Wenn Sie *Auto* wählen

Wann immer die Anzahl der Farbmessdaten-Einträge 100 überschreitet, werden die ältesten Daten automatisch gelöscht.

Wenn Sie *Auto* wählen, wird *Daten automatisch löschen* im Einstellungsmenü auf *Ein* gesetzt und die automatische Datenlöschung wird bis zur erneuten Änderung der Einstellung aktiviert.

❏ Wenn Sie *Manuell* wählen

Der Verlaufsbildschirm wird angezeigt. Fügen Sie Daten, die Sie in Ihren Favoriten speichern möchten, hinzu, wählen Sie *Bearbeiten* und wählen Sie dann zum Löschen der Daten nach Gruppe oder zum Löschen aller Datengruppen *Nach Datum schließen* oder *Alle löschen*.

Wählen Sie zur Registrierung der Farbmessdaten in Ihren Favoriten die Datengruppe am Verlaufsbildschirm, geben Sie dann einzelne Farbmessdaten-Einträge an und registrieren Sie diese. Informationen dazu finden Sie nachstehend.

U["Bearbeiten von Verlaufsdaten" auf Seite 17](#page-16-0)

Zudem können Sie die automatische Datenlöschung unter - *Messeinstellungen* - *Daten automatisch löschen* einstellen.

# <span id="page-23-0"></span>**Modus Vergleich (Punkt)**

Ermöglicht Ihnen, die Farben bei zwei Gruppen der Reihe nach zu vergleichen. Sie können die Gruppe der Farben (Referenzdaten), die Sie vergleichen möchten, vorab am Gerät registrieren und sie dann vor Beginn der Farbmessung wählen. Sie können bestimmen, ob der Farbunterschied zwischen den entsprechenden Farben zwischen Gruppen und dem Durchschnittswert unter oder über dem eingestellten annehmbaren Bereich liegt.

### Hinweis:

-----------<br>Die Anzahl Datengruppen, die Sie registrieren können, und die Anzahl Farben in jeder Datengruppe sind mit denen des Modus Vergleich (Scan) identisch; bis zu 3 Gruppen und 80 Farben in jeder Gruppe.

A Registrieren Sie die Gruppe für die Vergleichsquellenfarbe (Referenzdaten) und den Wert bei Durchgangswert über die Smartphone-App Epson Spectrometer oder eine mit dem Gerät kompatible App am Gerät.

Einzelheiten können Sie der Hilfe oder Dokumentation der App entnehmen.

Bereiten Sie eine Reihe von Farbmesselementen vor, die Sie vergleichen möchten.

![](_page_23_Picture_9.jpeg)

Schalten Sie das Gerät ein.

D Befolgen Sie Bildschirmanweisungen, wenn die Kalibrierungsanweisungen angezeigt werden.

E Wählen Sie am Bildschirm zur Datengruppenauswahl mit der Navigationstaste die Datengruppe, die als Vergleichsquelle verwendet werden soll, und drücken Sie dann zur Bestätigung die Eingabetaste.

![](_page_23_Picture_13.jpeg)

![](_page_23_Picture_14.jpeg)

F Wählen Sie das Farbmesssymbol am Menübildschirm zur Anzeige des Farbmessbildschirms.<br>
F EXX/XX

![](_page_23_Picture_16.jpeg)

![](_page_23_Figure_17.jpeg)

![](_page_24_Figure_2.jpeg)

7 Öffnen Sie die Sensorabdeckung an der Basis.

![](_page_24_Figure_4.jpeg)

Platzieren Sie den Sensor an dem Element, das Sie messen möchten.

![](_page_24_Figure_7.jpeg)

*Hinweis:* Verwenden Sie die Ausrichtungsmarkierungen an den Seiten des Sensors als Führungen, wenn Sie das Gerät an der Mitte des Messgegenstands ausrichten möchten.

![](_page_24_Figure_10.jpeg)

![](_page_25_Picture_2.jpeg)

J Die Vergleichsergebnisse zwischen der Farbe der Vergleichsquelle (Referenz) und der gemessenen Farbe werden angezeigt. Anschließend wird der Bildschirm zur nächsten Farbmessung angezeigt.

![](_page_25_Figure_4.jpeg)

![](_page_25_Picture_75.jpeg)

Wenn das Farbmessergebnis oder  $\triangle$  ist, wechseln die Quelldaten automatisch der Reihe nach zur nächsten Farbe. Platzieren Sie das Gerät auf dem nächsten zu messenden Element und drücken Sie dann die Eingabetaste. Wenn Sie eine Farbe erneut messen möchten, bewegen Sie den Fokus mit der Navigationstaste zur vorherigen Referenzfarbe und messen Sie die Farbe dann erneut.

Prücken Sie bei Abschluss der Farbmessung zum Prüfen der Ergebnisse die Eingabetaste.

Wenn der durchschnittliche Farbunterschied für die entsprechenden Farben zwischen den Gruppen größer ist als der Durchgangswert, erscheint  $\triangle$  neben dem durchschnittlichen Farbunterschied im oberen Bildschirmbereich. Wenn der Farbunterschied unter dem Durchgangswert liegt, erfolgt keine Anzeige.

![](_page_26_Picture_4.jpeg)

![](_page_26_Picture_5.jpeg)

12 Schließen Sie die Sensorabdeckung und schalten Sie das Gerät aus.

❏ Sie können die Farbmesswerte individueller Farben über den Verlaufsbildschirm prüfen, indem Sie zum Menübildschirm zurückkehren.

❏ In diesem Modus können Sie automatisch bis zu 500 Instanzen an Farbmessdaten auf dem Gerät speichern, einschließlich im Modus Vergleich (Scan) gemessener Daten. Sobald 500 Einträge erreicht werden, müssen Sie wählen, ob die ältesten Daten automatisch zuerst gelöscht werden sollen. Alternativ können Sie nicht mehr benötigte Daten aus den Verlaufsdaten löschen.

Wenn der folgende Bildschirm angezeigt wird, wählen Sie *Auto* oder *Manuell*.

![](_page_27_Picture_6.jpeg)

### ❏ Wenn Sie *Auto* wählen

Wann immer die Anzahl der Farbmessdaten-Einträge 500 (500 Farben) überschreitet, werden die ältesten Daten automatisch gelöscht.

Wenn Sie *Auto* wählen, wird *Daten automatisch löschen* im Einstellungsmenü auf *Ein* gesetzt und die automatische Datenlöschung wird bis zur erneuten Änderung der Einstellung aktiviert.

### ❏ Wenn Sie *Manuell* wählen

Der Auswahlbildschirm für die Gruppe von Farben (Referenzdaten) wird angezeigt. Wählen Sie die Gruppe, für die Sie die Verlaufsdaten löschen möchten, und der Farbmessverlauf für diese Gruppe wird angezeigt. Wählen Sie *Bearbeiten*, und dann *Daten löschen*, *Alle löschen* oder *Favoriten*. Wenn Sie Daten, die Sie behalten möchten, in Ihren *Favoriten* registrieren, werden die Daten selbst dann nicht gelöscht, wenn Sie *Alle löschen* wählen. Informationen dazu finden Sie nachstehend. U["Bearbeiten von Verlaufsdaten" auf Seite 17](#page-16-0)

Zudem können Sie die automatische Datenlöschung unter - *Messeinstellungen* - *Daten automatisch löschen* einstellen.

# <span id="page-28-0"></span>**Modus Vergleich (Scan)**

Sie müssen nur eine einzige Farbmessung durchführen, um die Farben für zwei Gruppen oder Elemente zu vergleichen. Sie können die Gruppe der Farben, die Sie vergleichen möchten, vorab am Gerät registrieren und sie dann vor Beginn der Farbmessung wählen. Sie können bestimmen, ob der Farbunterschied zwischen den entsprechenden Farben zwischen Gruppen und dem Durchschnittswert unter oder über dem eingestellten annehmbaren Bereich liegt.

- ❏ Die Anzahl Datengruppen, die Sie registrieren können, und die Anzahl Farben in jeder Datengruppe sind mit denen des Modus Vergleich (Punkt) identisch; bis zu 3 Gruppen und 80 Farben in jeder Gruppe.
- ❏ Wenn Sie zum Drucken des Farbmessfeldmusters farbige Medien oder Medien mit schlechter Tintenpenetration verwenden, wird der Farbmess-Scan nicht richtig durchgeführt.
- ❏ Sie können auch in der Online-Videoanleitung sehen, wie ein Farbmess-Scan durchgeführt wird. Sie können über die folgende URL auf das Video zugreifen.

& <https://www.epson-biz.com/?prd=sd-10&inf=playlist>

## **Vorbereitung eines Farbmess-Scans**

A Registrieren Sie die Gruppe für die Vergleichsquellenfarbe (Referenzdaten) und den Wert bei Durchgangswert über die Smartphone-App Epson Spectrometer oder eine mit dem Gerät kompatible App am Gerät.

Einzelheiten können Sie der Hilfe oder Dokumentation der App entnehmen.

Bereiten Sie ein Farbmessfeldmuster vor, das Sie vergleichen möchten.

Zur Nutzung dieses Modus ohne Verknüpfung zu einer App auf einem Computer müssen Sie ein Feldmuster erstellen, das die folgenden Bedingungen erfüllt.

### **Farbfeldgröße**

![](_page_28_Picture_148.jpeg)

### **Rand vor dem Feld (mit Ausnahme des Feldes oben)**

![](_page_28_Picture_149.jpeg)

### **Andere Bedingungen**

❏ Achten Sie darauf, dass sich am Ende der Feldreihe ein weißer Rand in der Größe eines Feldes (30 mm[1,18 Zoll]) befindet.

- <span id="page-29-0"></span>❏ Die Anzahl Felder sollte 10 je Reihe nicht überschreiten, und jede Reihe sollte 400 mm (15,7 Zoll) einschließlich des abschließenden Randes nicht überschreiten.
- ❏ Falls sich ein Feld über mehrere Reihen erstreckt, legen Sie es von links unten aus.

![](_page_29_Figure_4.jpeg)

## **Farbmess-Scan**

Schalten Sie das Gerät ein.

Befolgen Sie Bildschirmanweisungen, wenn die Kalibrierungsanweisungen angezeigt werden.

C Wählen Sie am Bildschirm zur Datengruppenauswahl mit der Navigationstaste die Datengruppe, die als Vergleichsquelle verwendet werden soll, und drücken Sie dann zur Bestätigung die Eingabetaste.

![](_page_29_Figure_10.jpeg)

**4** Verwenden Sie die Eingabetaste zur Anzeige des Menübildschirms und wählen Sie dann das Earhmesssymbol zur Anzeige des Bildschirms zur Farhmessung Farbmesssymbol zur Anzeige des Bildschirms zur Farbmessung.

![](_page_30_Figure_4.jpeg)

E Öffnen Sie die Sensorabdeckung an der Basis.

![](_page_30_Figure_6.jpeg)

Flatzieren Sie das Farbmessfeldmuster auf einem flachen Untergrund und legen Sie ein Lineal darauf, damit es sich nicht weiter bewegt es sich nicht weiter bewegt.

![](_page_30_Picture_8.jpeg)

G Platzieren Sie den Sensor auf dem Feld im oberen Bereich der ersten Reihe.

![](_page_31_Picture_3.jpeg)

*Hinweis:* Verwenden Sie die Ausrichtungsmarkierungen an den Seiten des Sensors als Führungen, wenn Sie das Gerät an der Mitte des Messgegenstands ausrichten möchten.

![](_page_31_Picture_6.jpeg)

B Drücken Sie kurz die Eingabetaste.

![](_page_31_Picture_8.jpeg)

I Schieben Sie das Gerät entlang dem Lineal zum Rand am anderen Ende. Bewegen Sie das Gerät bei einer Geschwindigkeit von etwa 5 cm(2 Zoll) pro Sekunde. Wenn sich 10 Felder in einer Reihe befinden, sollte die Messung einer Farbreihe etwa 8 Sekunden dauern.

Wenn das Gerät den Rand am anderen Ende erreicht, endet die Farbmessung der ersten Reihe automatisch.

*Hinweis:* Durch Drücken der Eingabetaste können Sie die Messung einer Reihe auch abschließen, ohne darauf zu warten, dass sie automatisch endet.

![](_page_32_Picture_6.jpeg)

### *Hinweis:* **Beim Messen von Papier mit einer rutschfesten Oberfläche, wie glänzendes Papier**

Je nach Art des Papiers, auf welches das Farbmessfeld gedruckt wird, kann die Farbmessung aufgrund von Vibrationen durch Reibung beim Verschieben des Gerätes fehlgeschlagen. In dieser Situation bereiten Sie zwei Blatt A3-Normalpapier vor.

Platzieren Sie diese Blatt Papier so, dass sie an einer Seite der zu messenden Linie parallel zueinander ausgerichtet sind, wobei sich ein Abstand von etwa 2 cm (0,8 Zoll) zwischen ihnen befindet. Achten Sie darauf, dass sich das zu messende Farbfeld in der Mitte der Lücke zwischen dem Papier befindet.

![](_page_33_Figure_6.jpeg)

Messen Sie mit einem Lineal als Führung die Farbe, indem Sie die Mitte des Sensors so bewegen, dass sie nicht von der Mitte des Farbfeldes abweicht.

![](_page_33_Figure_8.jpeg)

![](_page_34_Picture_2.jpeg)

10 Wenn Sie die Messung einer Reihe abgeschlossen haben, werden die Vergleichsergebnisse für jede Farbe in dieser Reihe angezeigt.

![](_page_34_Picture_4.jpeg)

Falls einer der Farbmesswerte für die Farben in den verglichenen Reihen den Durchgangswert überschreitet, wird  $\triangle$  angezeigt.

Drücken Sie die Eingabetaste, um die Vergleichsquelldaten zur nächsten Reihe zu bewegen.

Bewegen Sie das Gerät zum Anfang der nächsten Reihe und wiederholen Sie den Vorgang ab Schritt 6 zur Messung aller Reihen Messung aller Reihen.

L Drücken Sie bei Abschluss der Farbmessung der letzten Reihe zum Prüfen der Ergebnisse die Eingabetaste.

Wenn der durchschnittliche Farbunterschied für die entsprechenden Farben zwischen den Gruppen größer ist als der Durchgangswert, erscheint <a>
neben dem durchschnittlichen Farbunterschied im oberen Bildschirmbereich. Wenn der Farbunterschied unter dem Durchgangswert liegt, erfolgt keine Anzeige.

![](_page_34_Picture_10.jpeg)

![](_page_34_Picture_11.jpeg)

13 Schließen Sie die Sensorabdeckung und schalten Sie das Gerät aus.

❏ Sie können die Farbmesswerte individueller Farben über den Verlaufsbildschirm prüfen, indem Sie zum Menübildschirm zurückkehren.

❏ In diesem Modus können Sie automatisch bis zu 500 Instanzen an Farbmessdaten auf dem Gerät speichern, einschließlich im Modus Vergleich (Punkt) gemessener Daten. Sobald 500 Einträge erreicht werden, müssen Sie wählen, ob die ältesten Daten automatisch zuerst gelöscht werden sollen. Alternativ können Sie nicht mehr benötigte Daten aus den Verlaufsdaten löschen.

Wenn der folgende Bildschirm angezeigt wird, wählen Sie *Auto* oder *Manuell*.

![](_page_35_Picture_6.jpeg)

### ❏ Wenn Sie *Auto* wählen

Wann immer die Anzahl der Farbmessdaten-Einträge 500 (500 Farben) überschreitet, werden die ältesten Daten automatisch gelöscht.

Wenn Sie *Auto* wählen, wird *Daten automatisch löschen* im Einstellungsmenü auf *Ein* gesetzt und die automatische Datenlöschung wird bis zur erneuten Änderung der Einstellung aktiviert.

### ❏ Wenn Sie *Manuell* wählen

Der Auswahlbildschirm für die Gruppe von Farben (Referenzdaten) wird angezeigt. Wählen Sie die Gruppe, für die Sie die Verlaufsdaten löschen möchten, und der Farbmessverlauf für diese Gruppe wird angezeigt. Wählen Sie *Bearbeiten*, und dann *Daten löschen*, *Alle löschen* oder *Favoriten*. Wenn Sie Daten, die Sie behalten möchten, in Ihren *Favoriten* registrieren, werden die Daten selbst dann nicht gelöscht, wenn Sie *Alle löschen* wählen. Informationen dazu finden Sie nachstehend. U["Bearbeiten von Verlaufsdaten" auf Seite 17](#page-16-0)

Zudem können Sie die automatische Datenlöschung unter - *Messeinstellungen* - *Daten automatisch löschen* einstellen.

❏ Wenn Sie ein Farbdiagramm für den Druckerfarbabgleich oder die Erstellung eines ICC-Profils über eine App, die dieses Gerät unterstützt, drucken, wird ein Farbdiagramm ohne Rand zwischen den Feldern gedruckt. Das Farbmessverfahren für ein Farbdiagramm ohne Rand zwischen den Feldern entspricht dem der Schritte 6 bis 9 oben.

Einzelheiten zum Drucken eines Farbdiagramms über Ihre App und zum Durchführen einer Farbmessung finden Sie in der Dokumentation zur App.

## <span id="page-36-0"></span>**Wartung**

### **V** *Wichtig*:

Führen Sie ausschließlich die nachstehend beschriebenen Wartungs- und Demontagearbeiten aus. Andernfalls wird möglicherweise die Funktionstüchtigkeit des Geräts beeinträchtigt.

## **Außenseite reinigen**

Falls das Äußere des Geräts schmutzig wird, wischen Sie es mit einem trockenen oder mit Wasser befeuchteten und gründlich ausgewrungenen Tuch ab.

# **v** *Wichtig:*<br>**a** *Verwend*

- ❏ Verwenden Sie keine flüchtigen Chemikalien, wie Alkohol oder Verdünner, oder neutralen Reiniger. Diese Substanzen können sich auf die Leistung des Geräts auswirken.
- ❏ Achten Sie darauf, dass kein Wasser in das Gerät gelangt. Andernfalls wird möglicherweise die Funktionstüchtigkeit des Geräts beeinträchtigt.
- ❏ Sprühen Sie keine Schmiermittel oder anderen Substanzen auf das Gerät. Andernfalls könnten Gerät und/oder Schaltkreis beschädigt werden, wodurch das Gerät möglicherweise nicht mehr richtig funktioniert.

A Prüfen Sie, ob das Gerät ausgeschaltet ist.

Trennen Sie das USB-Kabel, falls es angeschlossen ist.

B Wischen Sie Schmutz an der Außenseite mit einem trockenen oder mit Wasser befeuchteten und gründlich ausgewrungenen Tuch ab.

## **Sensor reinigen**

Wiederholte Farbmessungen können dazu führen, dass Staub oder andere Materialien in den Sensorbereich gelangen, was wiederum die Genauigkeit der Farbmessung und den Betrieb beeinträchtigt. Prüfen Sie den Sensorbereich regelmäßig. Befolgen Sie die nachstehenden Schritte, falls Sie Staub oder andere Materialien sehen oder eine Wartungsmeldung angezeigt wird.

### **V** *Wichtig:*

Verwenden Sie keine flüchtigen Chemikalien, wie Alkohol oder Verdünner, oder neutralen Reiniger oder Flüssigkeiten wie Wasser. Diese Substanzen können sich auf die Leistung des Geräts auswirken.

### Hinweis:

-----------<br>Achten Sie nach Durchführung einer Farbmessung darauf, die Sensorabdeckung an der Basis des Geräts zu schließen, damit weder Staub noch andere Materialien in den Sensor gelangen.

- <span id="page-37-0"></span>**A Prüfen Sie, ob das Gerät ausgeschaltet ist.** Trennen Sie das USB-Kabel, falls es angeschlossen ist.
- 

 $2^{\circ}$ Öffnen Sie die Sensorabdeckung.

![](_page_37_Picture_5.jpeg)

C Entfernen Sie Staub in und um den Sensor mit einem handelsüblichen Druckluftreiniger für Kameras. Beachten Sie dazu die nachstehende Abbildung.

![](_page_37_Picture_7.jpeg)

## **Reinigung der weißen Kalibrierkachel**

Wenn das Gerät in einer Vielzahl von Umgebungen verwendet wird, können Staub oder andere Materialien an der weißen Kalibrierkachel im Inneren der Sensorabdeckung haften, was womöglich die Genauigkeit der Farbmessung und den Betrieb beeinträchtigt. Wenn Sie durch eine Meldung zur Reinigung der Kalibrierkachel aufgefordert werden, befolgen Sie die nachstehenden Schritte zu Reinigung der Kalibrierkachel im Inneren der Sensorabdeckung.

### **v** *Wichtig:*

- ❏ Berühren Sie niemals die weiße Kalibrierkachel an der Innenseite der Sensorabdeckung. Andernfalls könnte die Genauigkeit der Farbmessung beeinträchtigt werden.
- ❏ Verwenden Sie keine flüchtigen Chemikalien, wie Alkohol oder Verdünner, oder neutralen Reiniger oder Flüssigkeiten wie Wasser. Diese Substanzen können sich auf die Leistung des Geräts auswirken.
- ❏ Demontieren Sie das Gerät ausschließlich in der nachstehenden Weise.

-----------<br>Achten Sie nach Durchführung einer Farbmessung darauf, die Sensorabdeckung an der Basis des Geräts zu schließen, damit kein Staub usw. in den Sensor gelangt.

A Prüfen Sie, ob das Gerät ausgeschaltet ist.

Trennen Sie das USB-Kabel, falls es angeschlossen ist.

![](_page_38_Picture_11.jpeg)

 $\sum$  Öffnen Sie die Sensorabdeckung.

![](_page_38_Picture_13.jpeg)

C Lösen Sie die Schraube und entfernen Sie dann das Kunststoffteil.

Verwenden Sie einen Präzisionsschraubendreher, der zur Größe der Querbohrung im Schraubenkopf passt.

![](_page_38_Picture_17.jpeg)

### **Wartung**

<span id="page-39-0"></span>![](_page_39_Picture_2.jpeg)

D Bewegen Sie die Sensorabdeckung nach außen, heben Sie sie an und klappen Sie sie an der anderen Seite nach unten.

![](_page_39_Picture_4.jpeg)

E Verwenden Sie einen handelsüblichen Druckluftreiniger für Kameras, um Staub an der weißen Kalibrierkachel im Inneren der Sensorabdeckung zu entfernen.

![](_page_39_Picture_6.jpeg)

F Schließen Sie die Sensorabdeckung in umgekehrter Reihenfolge und schrauben Sie dann das zuvor entfernte Kunststoffteil hinein.

## **Transportieren des Spektrophotometers**

Beim Tragen oder Transportieren des Spektrophotometers (für Transport oder Reparatur) verpacken Sie dieses anhand der nachstehenden Schritte.

<span id="page-40-0"></span>![](_page_40_Picture_2.jpeg)

❏ Das Gerät könnte beschädigt werden, wenn es starken Erschütterungen ausgesetzt wird.

- ❏ Lassen Sie das Gerät nicht an Orten, an denen es hohen Temperaturen außerhalb des empfohlenen Lagertemperaturbereichs ausgesetzt ist, wie z. B. im direkten Sonnenlicht, in der Nähe einer Heizung oder in einem Fahrzeug. Andernfalls könnte sich das Gerät verformen und die Messgenauigkeit könnte beeinträchtigt werden.
- ❏ Wie empfehlen, dieses Gerät an Bord eines Flugzeugs als Handgepäck aufzugeben. Erkundigen Sie sich zuvor bei der Fluggesellschaft, ob dies möglich ist. Je nachdem, wie Gepäck am Flughafen gehandhabt wird, könnte das Gerät beschädigt werden, wenn es starken Erschütterungen ausgesetzt wird.
	- A Prüfen Sie, ob das Gerät ausgeschaltet ist.
- 2 Stellen Sie sicher, dass die Sensorabdeckung an der Basis geschlossen ist.
- C Trennen Sie das USB-Kabel, falls es angeschlossen ist.
- D Platzieren Sie das Gerät zum Transportieren in der mitgelieferten Tragetasche. Beim Transportieren des Geräts zum Befördern oder Reparieren müssen Sie darauf achten, es in der Tragetasche zu verstauen und in der Originalverpackung oder einem robusten Karton zu platzieren.

## **Aktualisieren der Firmware**

Durch Aktualisierung der Firmware können aufgetretene Probleme behoben und Funktionen verbessert oder ergänzt werden.

Achten Sie darauf, die aktuelle Version der Firmware zu verwenden.

Schließen Sie dieses Gerät zur Aktualisierung der Firmware per USB an einen Computer an. Laden Sie den neuesten Treiber auf Ihren Computer herunter und führen Sie eine Firmware-Aktualisierung durch.

Rufen Sie Ihre lokale Epson-Homepage auf und laden Sie die aktuelle Firmware-Version herunter.

& <https://www.epson.com>

### **Wichtig:**

Schalten Sie das Gerät während der Firmware-Aktualisierung nicht aus. Andernfalls wird die Firmware möglicherweise nicht richtig aktualisiert.

# <span id="page-41-0"></span>**Fehlersuchanleitung**

## **Wenn eine Meldung angezeigt wird**

Wenn eine Warnmeldung am Bildschirm angezeigt wird, befolgen Sie die Bildschirmanweisungen. Falls eine der folgenden Fehlermeldungen angezeigt wird, prüfen Sie die Anweisungen und ergreifen Sie die erforderlichen Maßnahmen.

![](_page_41_Picture_173.jpeg)

<span id="page-42-0"></span>![](_page_42_Picture_157.jpeg)

## **Probleme mit dem Spektrophotometer**

## **Das Gerät schaltet sich nicht ein**

- ❏ Drücken Sie die Betriebstaste etwas länger.
- ❏ Falls sich das Gerät im Akkubetrieb nicht einschaltet, ist möglicherweise der Akkustand zu gering. Versuchen Sie, das Gerät über ein USB-Kabel mit Strom zu versorgen, oder laden Sie den Akku auf und schalten Sie das Gerät anschließend ein.
- ❏ Das Spektrophotometer kann in Umgebungen, die zu kalt oder zu heiß sind, nicht im Akkubetrieb genutzt werden. Verwenden Sie das Gerät bei der empfohlenen Betriebstemperatur.
- ❏ Drücken Sie zum Rücksetzen des Geräts die Rücksetztaste.

## **Das Gerät schaltet sich nicht aus**

- ❏ Drücken Sie die Betriebstaste etwas länger.
- ❏ Drücken Sie zum Rücksetzen des Geräts die Rücksetztaste.

## **Das Gerät schaltet sich während der Benutzung aus**

- ❏ Wenn über einen längeren Zeitraum keine Bedienung erfolgt, schaltet sich das Gerät zum Energiesparen aus. Schalten Sie das Gerät wieder ein.
- ❏ Prüfen Sie die verbleibende Akkukapazität. Wenn die Akkukapazität nachlässt, schließen Sie zur Stromversorgung oder zur Aufladung des Akkus ein USB-Kabel an.

<span id="page-43-0"></span>❏ Verwenden Sie das Gerät bei der empfohlenen Betriebstemperatur. Das Spektrophotometer könnte sich in zu kalten oder zu heißen Umgebungen ausschalten.

## **Akku kann nicht geladen werden**

- ❏ Der Akku kann nicht über einen USB-Hub geladen werden. Verbinden Sie das Gerät direkt, ohne einen USB-Hub zu verwenden.
- ❏ Verwenden Sie das Gerät bei der empfohlenen Betriebstemperatur.

## **Spektrophotometer kann nicht mit einem Smart-Gerät verbunden werden**

- ❏ Bluetooth ist unter Allgemeine Einstellungen auf **Aus** eingestellt. Wählen Sie **Allgemeine Einstellungen** aus dem Menübildschirm und setzen Sie dann **Bluetooth** auf **Ein**.
- ❏ Das von Ihnen verwendete Gerät ist in Epson Spectrometer nicht ausgewählt. Wählen Sie das Gerät in Epson Spectrometer.
- ❏ Falls das Gerät per USB mit Ihrem Computer verbunden ist, trennen Sie die USB-Verbindung.

## **Probleme mit der Farbmessung**

## **Farbmessung misslingt im Modus Vergleich (Scan)**

- ❏ Das Gerät wird nicht mit einer angemessenen Geschwindigkeit bewegt. Bewegen Sie es mit einer Geschwindigkeit von etwa 5 cm (2 Zoll) pro Sekunde.
- ❏ Je nach Art des Papiers, auf welches das Farbfeld gedruckt wird, kann die Scanfarbmessung fehlschlagen, wenn das Gerät aufgrund von Reibung mit dem Papier vibriert. Beachten Sie Folgendes, wenn die Farbmessvorrichtung nicht reibungslos gleitet oder wenn Sie Vibrationsgeräusche hören. U["Farbmess-Scan" auf Seite 30](#page-29-0)
- ❏ Das gemessene Farbfeldmuster erfüllt nicht die technischen Daten zur Farbmessung im Modus Vergleich (Scan) für dieses Gerät. Prüfen Sie, ob das Muster folgende Bedingungen erfüllt.
	- ❏ Die Größe des Feldes sollte mindestens eine Länge von 28 mm (1,10 Zoll) in Richtung der Farbmessung und eine Breite 15 mm (0,59 Zoll) aufweisen (30 mm [1,18 Zoll] werden empfohlen).
	- ❏ Wenn das zu messende Feld eine helle Farbe mit einem L-Wert von 70 oder mehr aufweist, platzieren Sie einen 5 mm (0,20 Zoll) breiten schwarzen Rand davor.
	- ❏ Wenn das zu messende Feld eine dunkle Farbe mit einem L-Wert von weniger als 70 aufweist, platzieren Sie einen 5 mm (0,20 Zoll) breiten weißen Rand davor.
	- ❏ Ergänzen Sie einen weißen Rand von etwa 30 mm(1,18 Zoll) in der Scanrichtung am Ende der Reihe der zu messenden Felder.
	- ❏ Die Gesamtlänge, einschließlich der obigen Ränder, darf 400 mm (15,7 Zoll) nicht überschreiten.
- <span id="page-44-0"></span>❏ Die maximale Anzahl Felder beträgt 10\* je Reihe.
- ❏ Felder werden in Reihen von 10\* in der Reihenfolge, in der sie gemessen werden sollen, von links unten platziert.
- \*: Bis zu 18 bei Verbindung mit einem Computer oder Smart-Gerät für Scanfarbmessung.
- ❏ Die Zahl der gemessenen Farbfelder kann kleiner sein als die Vergleichsquelldaten (Referenzdaten). Prüfen Sie die Vergleichsquelldaten und das zu messende Farbfeld.
- ❏ Wenn Sie zum Drucken des Farbmessfeldmusters farbige Medien oder Medien mit schlechter Tintenpenetration verwenden, wird der Farbmess-Scan im Modus Vergleich (Scan) nicht richtig durchgeführt. Versuchen Sie es erneut im Modus Vergleich (Punkt).

Hinweis:

-----------<br>Im Folgenden erfahren Sie mehr über Größe und Platzierung von Farbfeldern sowie über das Verfahren des Farbmess-Scans.

U["Modus Vergleich \(Scan\)" auf Seite 29](#page-28-0)

## **Die Farbmessergebnisse sind falsch**

- ❏ Möglicherweise haften Staub und/oder andere Materialien an der weißen Kalibrierkachel an der Innenseite der Sensorabdeckung. Reinigen Sie die Kachel. U["Reinigung der weißen Kalibrierkachel" auf Seite 38](#page-37-0)
- ❏ Falls das Problem nach der Reinigung weiterhin auftritt, wenden Sie sich an Ihren Händler oder den Epson-Reparaturdienst.

## **Farbmessergebnisse variieren sogar bei Messung derselben Probe**

❏ Die Messung von Material mit einer unebenen Oberfläche oder mit Mustern auf der Oberfläche kann zu Ergebnissen führen, die erheblich voneinander abweichen. In diesem Fall liegt weder ein Fehler noch eine Störung vor.

# <span id="page-45-0"></span>**Spezifikation**

*Hinweis:* Diese technischen Daten können sich ohne Vorankündigung ändern.

## **Grundlegende technische Angaben**

![](_page_45_Picture_100.jpeg)

<span id="page-46-0"></span>![](_page_46_Picture_153.jpeg)

\*1 Gleichzeitige Nutzung (gleichzeitiger Zugriff) von USB- und Bluetooth-Verbindungen wird nicht unterstützt.

### **v***Wichtig:*

Verwenden Sie das Gerät in einer Höhe von maximal 2.000 m (6.562 Fuß).

## **Spezifikationen zu äußeren Abmessungen**

![](_page_46_Picture_154.jpeg)

## **Elektrische Daten**

## **Elektrische Daten des Spektrophotometers**

![](_page_46_Picture_155.jpeg)

## <span id="page-47-0"></span>**Batteriedaten**

![](_page_47_Picture_145.jpeg)

\*1: Bei einem neuen Akku

*Hinweis:* Das folgende USB-Netzteil wurde zur Bewertung dieses Geräts verwendet.

Apple A1385 (Nenneingang: 100 bis 240 V Wechselspannung / 50 bis 60 Hz / 0,15 A; Nennausgang: 5 V Gleichspannung, 1 A)

## **Umgebungsspezifikationen**

![](_page_47_Picture_146.jpeg)

\*1 Kann einen Monat lang bei 40 ˚C (104 ˚F) oder 120 Stunden lang bei 60 ˚C (140 ˚F) gelagert werden

\*2 Kann einen Monat lang bei 40 ˚C gelagert werden (104 ˚F)

## **Unterstützte Betriebssysteme**

❏ Windows

Windows 7 (SP1, 64 Bit), Windows 8/8.1 (64 Bit), Windows 10 oder aktueller (64 Bit) (Bluetooth-LE-Verbindung gilt für Windows 10 (Build 1809) oder aktueller)

❏ Mac OS

OS X 10.9 Mavericks oder aktueller, macOS 10.12 Sierra oder aktueller (Bluetooth-LE-Verbindung gilt für macOS 10.13 High Sierra oder aktueller)

### **Spezifikation**

- ❏ Android Android 5.0 oder aktueller
- ❏ iOS iOS 12.0 oder aktueller

# <span id="page-49-0"></span>**Normen und Richtlinien**

## **Für Nutzer in den Vereinigten Staaten von Amerika und Kanada**

### FCC CAUTION

Changes or modifications not expressly approved by the party responsible for compliance could void the user's authority to operate the equipment.

This transmitter must not be co-located or operated in conjunction with any other antenna or transmitter.

This device complies with part 15 of FCC Rules and Industry Canada's licence-exempt RSSs. Operation is subject to the following two conditions:

(1) this device may not cause harmful interference, and

(2) this device must accept any interference received, including interference that may cause undesired operation.

Le présent appareil est conforme à la partie 15 des règles de la FCC et aux normes des CNR d'Industrie Canada applicables aux appareils radio exempts de licence. L'exploitation est autorisée aux deux conditions suivantes:

(1) l'appareil ne doit pas produire de brouillage, et

(2) l'appareil doit accepter tout brouillage subi, même si le brouillage est susceptible d'en compromettre le fonctionnement.

This equipment has been tested and found to comply with the limits for a Class B digital device, pursuant to part 15 of the FCC Rules. These limits are designed to provide reasonable protection against harmful interference in a residential installation. Thisequipment generates, uses and can radiate radio frequency energy and, if not installed and used in accordance with the instructions, may cause harmful interference to radio communications. However, there is no guarantee that interference will not occur in a particular installation. If this equipment does cause harmful interference to radio or television reception, which can be determined by turning the equipment off and on, the user is encouraged to try to correct the interference by one or more of the following measures:

- Reorient or relocate the receiving antenna.

- Increase the separation between the equipment and receiver.
- Connect the equipment into an outlet on a circuit different from that to which the receiver is connected.

- Consult the dealer or an experienced radio/TV technician for help.

<span id="page-50-0"></span>This equipment complies with FCC/IC radiation exposure limits set forth for an uncontrolled environment and meets the FCC radio frequency (RF) Exposure Guidelines and RSS-102 of the IC radio frequency (RF) Exposure rules. This equipment has very low levels of RF energy that are deemed to comply without testing of specific absorption rate (SAR).

Cet équipement est conforme aux limites d'exposition aux rayonnements énoncées pour un environnement non contrôlé et respecte les règles les radioélectriques (RF) de la FCC lignes directrices d'exposition et d'exposition aux fréquences radioélectriques (RF) CNR-102 de l'IC. Cet équipement émet une énergie RF très faible qui est considérée conforme sans évaluation du débit d'absorption spécifique (DAS).

This equipment has been tested using the following external power source in accordance with 10 CFR Section 430 Appendix Y. Apple 5 W USB Power Adapter Type : A1385

## **Für Nutzer in Mexiko**

La operación de este equipo está sujeta a las siguientes dos condiciones: (1) es posible que este equipo o dispositivo no cause interferencia perjudicial y (2) este equipo o dispositivo debe aceptar cualquier interferencia, incluyendo la que pueda causar su operación no deseada.

Este equipo contiene el módulo inalámbrico siguiente: Modelo (Módulo): RN4678

## **Für Nutzer in Paraguay**

Name und Anschrift des Importeurs:

Fastrax S,A, Av. Perú esq. Río de Janeiro, Barrios Las Mercedes.

Sol Control S.R.L. Av. Gral. Benardino Caballero 810 esq. Celsa Speratti.

## **Für Nutzer in Belarus**

версия установленного программного обеспечения: 1.13

## **Für Nutzer in Nigeria**

**Connection and use of this communications** equipment is permitted by the Nigerian **Communications Commission** 

## <span id="page-51-0"></span>**Für Nutzer in Singapur**

![](_page_51_Picture_111.jpeg)

## **Für Nutzer in Malaysia**

Frequency Band : 2400-2483 MHz

## **Für Nutzer in Europa**

Informationen zu Funkgeräten:

Dieses Produkt strahlt gezielt wie folgt beschriebene Funkwellen ab:

(a) Frequenzband, in dem das Funkgerät arbeitet: 2,4 bis 2,4835 GHz,

(b) maximal übertragene Funkfrequenzleistung im Frequenzband, in dem das Funkgerät arbeitet: 20 dBm (EIRP-Leistung)

## **Für Nutzer in der Ukraine**

Для користувачів в Україні

Інформація про радіообладнання:

Цей пристрій спеціально випромінює такі радіохвилі:

(а) у діапазоні частот, у якому працює пристрій; від 2,4 до 2,4835 ГГц

(б) з максимальною радіочастнотною потужністю, переданою в діапазоні частот, у якому працює пристрій; 20 дБм (потужність ЕІВП)

СПРОЩЕНА ДЕКЛАРАЦІЯ про відповідність

Спрощена декларація про відповідність, зазначена в пункті 29 Технічного регламенту радіообладнання, повинна бути представлена таким чином:

справжнім "СЕЙКО ЕПСОН КОРПОРЕЙШН" заявляє, що Спектрофотометр відповідає Технічному регламенту радіообладнання;

повний текст декларації про відповідність доступний на веб-сайті за такою адресою:

http://epson.ua/conformity

## **Zulassung vom Typ ZICTA für Nutzer in Sambia**

See the following website to check the information for ZICTA Type Approval. https://support.epson.net/zicta/

# <span id="page-52-0"></span>**Wo Sie Hilfe bekommen**

## **Website für technischen Support**

Die Website für den technischen Support von Epson bietet Rat und Hilfe bei Problemen, die nicht mithilfe der in Ihren Produktunterlagen gegebenen Hinweise zur Fehlerbehebung gelöst werden können. Wenn Sie über einen Internetbrowser verfügen und Zugang zum Internet haben, besuchen Sie die Website unter:

### <https://support.epson.net/>

Um Zugang zu den neuesten Treibern, häufig gestellten Fragen (FAQ), Handbüchern und sonstigen herunterladbaren Objekten zu erhalten, besuchen Sie die Website unter:

### <https://www.epson.com>

Wählen Sie dann den Abschnitt "Support" Ihrer regionalen Epson-Website aus.

## **Kontaktaufnahme mit dem Epson-Kundendienst**

### **Bevor Sie sich an Epson wenden**

Wenn das Epson-Produkt nicht ordnungsgemäß funktioniert und Sie das Problem nicht mithilfe der Informationen zur Fehlerbehebung in der Produktdokumentation lösen können, wenden Sie sich an den Epson-Kundendienst. Wenn der Epson-Kundendienst für Ihr Land nachfolgend nicht aufgeführt ist, wenden Sie sich an den Fachhändler, bei dem Sie dieses Produkt erworben haben.

Der Epson-Kundendienst kann Ihnen schneller helfen, wenn Sie die folgenden Informationen vor dem Anruf zur Hand haben:

- ❏ Seriennummer des Produkts (Das Typenschild mit der Seriennummer befindet sich in der Regel auf der Geräterückseite.)
- ❏ Produktmodell
- ❏ Softwareversion des Produkts (Klicken Sie auf **About**, **Version Info** oder eine ähnliche Schaltfläche in der Produktsoftware.)
- ❏ Marke und Modell Ihres Computers
- ❏ Name und Version des auf Ihrem Computer installierten Betriebssystems
- ❏ Namen und Versionen der Anwendungssoftware, die Sie mit dem Produkt verwenden

## **Hilfe für Benutzer in Nordamerika**

Besuchen Sie<https://www.epson.com/support>(U.S.) oder <http://www.epson.ca/support> (Kanada) und suchen Sie nach Ihrem Produkt, um Software und Dienstprogramme herunterzuladen, Handbücher einzusehen, Häufig gestellte Fragen (FAQ) und Ratschläge zur Fehlerbehebung zu erhalten oder Epson zu kontaktieren.

<span id="page-53-0"></span>Epson bietet über den "Epson Preferred Limited Warranty Plan" technische Unterstützung und Informationen zur Installation, Konfiguration und zum Betrieb von professionellen Druckprodukten. Rufnummer (888) 677-5011, 6–18 Uhr Pacific Time, Montag bis Freitag. Tage und Uhrzeiten, an bzw. zu denen Support erhältlich ist, können ohne vorherige Ankündigung geändert werden. Bevor Sie anrufen, vergewissern Sie sich, dass Ihnen die Seriennummer Ihres Druckers und der Kaufbeleg vorliegen.

*Hinweis:* Wenn Sie Hilfe bei der Verwendung anderer Software auf Ihrem System benötigen, finden Sie in der Dokumentation zu dieser Software technische Unterstützung

## **Hilfe für Benutzer in Lateinamerika**

Wenn Sie zusätzliche Hilfe zu Ihrem Epson-Produkt benötigen, wenden Sie sich an Epson.

Epson bietet folgende Services für technischen Kundendienst:

### **Internetsupport**

Besuchen Sie die Epson-Website unter [http://](http://www.latin.epson.com/support) [www.latin.epson.com/support](http://www.latin.epson.com/support) (Karibik), [http://](http://www.epson.com.br/suporte) [www.epson.com.br/suporte](http://www.epson.com.br/suporte) (Brasilien) oder [http://](http://www.latin.epson.com/soporte) [www.latin.epson.com/soporte](http://www.latin.epson.com/soporte) (andere Regionen) für Lösungen bekannter Probleme. Sie können Treiber und Dokumentationen herunterladen, Tipps zu häufig gestellten Fragen (FAQ) und zur Problembehandlung erhalten und E-Mail-Nachrichten mit Ihren Fragen an Epson senden.

### **Telefonsupport durch Supportmitarbeiter**

Bevor Sie den Epson-Support anrufen, sollten Sie die folgenden Informationen bereit halten:

- ❏ Produktname
- ❏ Produktseriennummer (befindet sich auf einem Schild am Produkt)
- ❏ Kaufbeleg (beispielsweise Kassenbon) und Kaufdatum
- ❏ Computerkonfiguration
- ❏ Beschreibung des Problems

Wählen sie anschließend die Rufnummer:

![](_page_53_Picture_305.jpeg)

Wenden Sie sich an Ihre Telefongesellschaft vor Ort, um diese gebührenfreie Nummer von einem Mobiltelefon aus anzurufen.

Wenn Ihr Land nicht in der Liste erscheint, wenden Sie sich an das Verkaufsbüro im nächstgelegenen Land. Fernsprech- oder Auslandsgebühren können anfallen.

### <span id="page-54-0"></span>**Hilfe für Anwender in Europa**

Im **Gesamteuropäischen Garantieschein** finden Sie Informationen, wie Sie sich an den Epson-Kundendienst wenden können.

## **Hilfe für Anwender in Taiwan**

Kontaktdaten für Informationen, Support und Services:

### **World Wide Web [\(https://](https://www.epson.com.tw) [www.epson.com.tw\)](https://www.epson.com.tw)**

Informationen zu Produktspezifikationen, Treiber zum Herunterladen und Produktanfragen sind verfügbar.

### **Epson HelpDesk (Rufnummer: +0800212873)**

Unser HelpDesk-Team kann Sie telefonisch bei folgenden Problemen unterstützen:

- ❏ Verkaufsanfragen und Produktinformationen
- ❏ Fragen zur Produktverwendung oder bei Problemen
- ❏ Fragen zu Reparaturservice und Gewährleistung

## **Hilfe für Anwender in Australien/Neuseeland**

Epson Australien/Neuseeland ist bestrebt, Ihnen einen hohen Kundendienststandard zu bieten. Zusätzlich zu der Produktdokumentation bieten wir folgende Informationsquellen:

## **Ihr Fachhändler**

Vergessen Sie nicht, dass Ihr Fachhändler Ihnen häufig beim Identifizieren und Beheben von Problemen behilflich sein kann. Ihr Fachhändler sollte stets der erste sein, an den Sie sich bei einem Problem wenden. Er kann Probleme häufig schnell und leicht beheben und Ihnen Ratschläge zu den nächsten Schritten geben.

### **Internet-URL**

**Australien <https://www.epson.com.au>**

**Neuseeland <https://www.epson.co.nz>**

Zugang zu den Websites von Epson Australien/ Neuseeland. Die Website bietet die Möglichkeit, Treiber herunterzuladen, mit Epson direkt Kontakt aufzunehmen, Informationen über neue Produkte abzurufen und den technischen Support (per E-Mail) zu kontaktieren.

## **Epson HelpDesk**

Der Epson HelpDesk ist als letzte Sicherheit gedacht, um zu gewährleisten, dass unsere Kunden bei Problemen einen Ansprechpartner haben. Das Fachpersonal des HelpDesk kann Ihnen bei der Installation, Konfiguration und beim Betrieb Ihres Epson-Produkts behilflich sein. Unser Pre-Sales-HelpDesk-Team kann Ihnen Informationen zu den neuesten Epson-Produkten liefern und Ihnen Auskunft über den nächstgelegenen Vertragshändler oder Kundendienst geben. Eine Vielzahl von Anfragen werden hier beantwortet.

Die Rufnummern des HelpDesks sind folgende:

![](_page_54_Picture_269.jpeg)

Bitte halten Sie bei einem Anruf alle relevanten Informationen bereit. Je mehr Informationen Sie geben können, desto schneller können wir Ihnen bei der Lösung des Problems behilflich sein. Diese Informationen umfassen die Epson-Produktdokumentation, die Art des Computers, das Betriebssystem, die Anwendungsprogramme und alle weiteren Informationen, die Sie für wichtig erachten.

## **Hilfe für Anwender in Singapur**

Folgende Informationsquellen, Support und Services erhalten Sie bei Epson Singapore:

### <span id="page-55-0"></span>**World Wide Web [\(https://www.epson.com.sg](https://www.epson.com.sg))**

Informationen zu Produktspezifikationen, Treiber zum Herunterladen, Häufig gestellte Fragen (FAQ), Verkaufsanfragen and technischer Support sind per E-Mail erhältlich.

## **Epson HelpDesk (Gebührenfrei: 800-120-5564)**

Unser HelpDesk-Team kann Sie telefonisch bei folgenden Problemen unterstützen:

- ❏ Verkaufsanfragen und Produktinformationen
- ❏ Fragen zur Produktverwendung oder bei Problemen
- ❏ Fragen zu Reparaturservice und Gewährleistung

## **Hilfe für Anwender in Thailand**

Kontaktdaten für Informationen, Support und Services:

### **World Wide Web [\(https://www.epson.co.th\)](https://www.epson.co.th)**

Informationen zu Produktspezifikationen, Treiber zum Herunterladen, Häufig gestellte Fragen (FAQ), E-Mails sind verfügbar.

### **Epson-Hotline (Telefon: (66) 2685-9899)**

Unser Hotline-Team kann Sie telefonisch bei folgenden Problemen unterstützen:

- ❏ Verkaufsanfragen und Produktinformationen
- ❏ Fragen zur Produktverwendung oder bei Problemen
- ❏ Fragen zu Reparaturservice und Gewährleistung

## **Hilfe für Anwender in Vietnam**

Kontaktdaten für Informationen, Support und Services:

Epson-Hotline (Telefon): +84 28 3925 5545

Service-Center: 68 Nam Ky Khoi Nghia Street, Nguyen Thai Binh Ward, District 1, Ho Chi Minh City, Vietnam

## **Hilfe für Anwender in Indonesien**

Kontaktdaten für Informationen, Support und Services:

### **World Wide Web ([https://www.epson.co.id\)](https://www.epson.co.id)**

- ❏ Informationen zu Produktspezifikationen, Treiber zum Herunterladen
- ❏ Häufig gestellte Fragen (FAQ), Fragen zum Verkauf, Fragen per E-Mail

### **Epson-Hotline**

- ❏ Verkaufsanfragen und Produktinformationen
- ❏ Technischer Support Telefon: (62) 21-572 4350
	- Fax: (62) 21-572 4357

### **Epson-Service-Center**

![](_page_55_Picture_258.jpeg)

<span id="page-56-0"></span>![](_page_56_Picture_249.jpeg)

## **Hilfe für Anwender in Hong Kong**

Anwender werden gebeten, sich an Epson Hong Kong Limited zu wenden, um technischen Support und andere Kundendienstleistungen zu erhalten.

### **Homepage im Internet**

Epson Hong Kong hat eine lokale Homepage in Chinesisch und Englisch im Internet eingerichtet, um Benutzern die folgenden Informationen bereitzustellen:

- ❏ Produktinformationen
- ❏ Antworten auf häufig gestellte Fragen (FAQs)
- ❏ Neueste Versionen von Treibern für Epson-Produkte

Anwender können über folgende Adresse auf unsere Homepage im World Wide Web zugreifen:

<https://www.epson.com.hk>

### **Hotline für technischen Support**

Sie können sich auch unter den folgenden Telefonund Faxnummern an unsere technischen Mitarbeiter wenden:

![](_page_56_Picture_250.jpeg)

## **Hilfe für Anwender in Malaysia**

Kontaktdaten für Informationen, Support und Services:

### **World Wide Web (<https://www.epson.com.my>)**

- ❏ Informationen zu Produktspezifikationen, Treiber zum Herunterladen
- ❏ Häufig gestellte Fragen (FAQ), Fragen zum Verkauf, Fragen per E-Mail

## **Epson Trading (M) Sdn. Bhd.**

Hauptsitz.

Telefon: 603-56288288

Fax: 603-56288388/399

### *Epson HelpDesk*

- ❏ Verkaufsanfragen und Produktinformationen (Infoline) Telefon: 603-56288222
- ❏ Fragen zu Reparaturservices & Gewährleistung, Produktverwendung und zum technischen Support (Techline)

Telefon: 603-56288333

## **Hilfe für Anwender in Indien**

Kontaktdaten für Informationen, Support und Services:

### <span id="page-57-0"></span>**World Wide Web [\(https://www.epson.co.in](https://www.epson.co.in))**

Informationen zu Produktspezifikationen, Treiber zum Herunterladen und Produktanfragen sind verfügbar.

### **Helpline**

Gebührenfrei:

18004250011, 186030001600, 1800123001600

## **Hilfe für Anwender auf den Philippinen**

Anwender werden gebeten, sich unter den nachfolgenden Telefon- und Faxnummern und nachfolgender E-Mail-Adresse an Epson Philippines Corporation zu wenden, um technischen Support und andere Kundendienstleistungen zu erhalten:

Ferngespräche: (63-2) 706 2609

Fax: (63-2) 706 2665

HelpDesk-Di‐ (63-2) 706 2625 rektleitung:

E-Mail: epchelpdesk@epc.epson.com.ph

### **World Wide Web**

[\(https://www.epson.com.ph\)](https://www.epson.com.ph)

Informationen zu Produktspezifikationen, Treiber zum Herunterladen, Häufig gestellte Fragen (FAQ) und Fragen per E-Mails sind verfügbar.

### **Gebührenfreie Nr. 1800-1069-EPSON(37766)**

Unser Hotline-Team kann Sie telefonisch bei folgenden Problemen unterstützen:

- ❏ Verkaufsanfragen und Produktinformationen
- ❏ Fragen zur Produktverwendung oder bei Problemen
- ❏ Fragen zu Reparaturservice und Gewährleistung